# Guide de démarrage rapide de la tablette

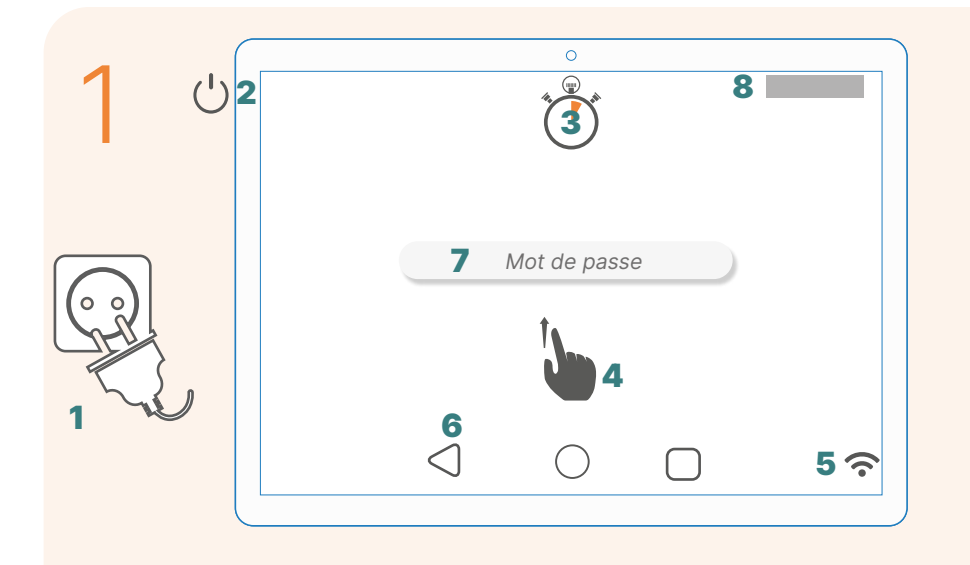

- 1. Branchez le bloc d'alimentation à votre cadre photo et à une prise murale
- 2. Appuyez sur le bouton marche/arrêt du cadre pour l'allumer
- 3. Attendre 2 minutes
- 4. Faire glisser son doigt du bas vers le haut, VISIOFRAMEFAMILY apparaît
- 5. Appuyez sur l'icone du WIFI et connectez-vous à votre réseau domestique
- 6. Une fois connecté au Wifi, revenir à l'écran d'accueil en cliquant sur la flèche en bas de votre écran
- 7. Activez VISIOFRAMEFAMILY en créant votre compte et en indiquant votre mot de passe que vous avez reçu par mail
- 8. Une fois VISIOFRAMEFAMILY activé touchez deux fois l'écran, un identifiant (ID) apparait en haut à droite de votre écran
- 9. Vous pouvez le communiquer à toutes les personnes de votre de votre choix

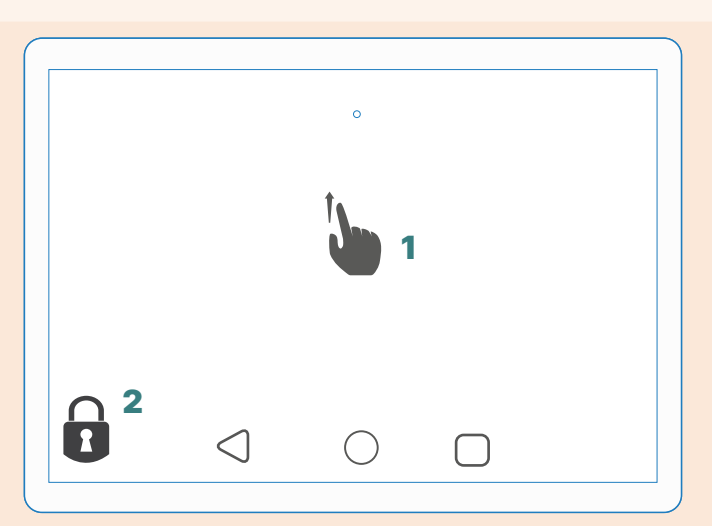

#### Épinglage de votre écran (Facultatif)

Une fois l'écran épinglé, l'utilisateur ne peut utiliser que l'application VISIOFRAMEFAMILY afin de rester concentré dessus.

- 1. Touchez deux fois l'écran
- 2. Appuyez 2 secondes sur le cadenas
- 3. Cliquez sur OK

Pour utiliser de nouveau vos autres applications, vous devez appuyer en même temps sur le triangle et le carré.  $\bigcap$ 

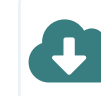

Guide de démarrage Vidéo https://youtu.be/tfmFUQrT0nE

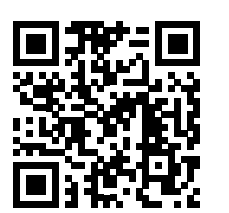

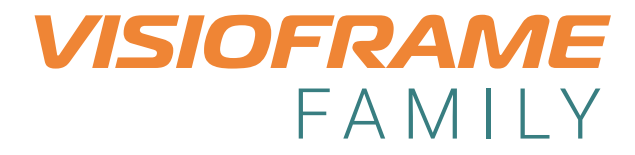

# Guide de démarrage rapide de l'application

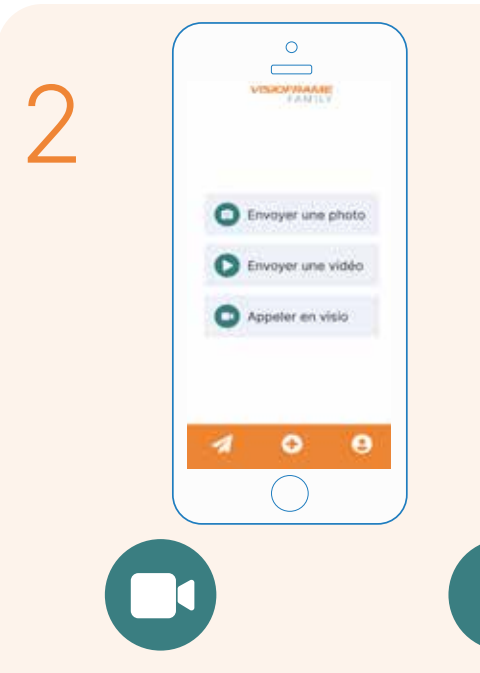

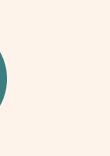

#### Appeler en visio

Cliquez sur cet icône pour séléctionner un proche de votre choix et la visio démarre automatiquement

#### Envoyer une vidéo

Cliquez sur cet icône pour accéder à la galerie de votre smartphone ou pour prendre une vidéo en direct

Une fois la vidéo séléctionnée, vous pouvez écrire un message

Choisissez le destinatire de votre choix puis validez

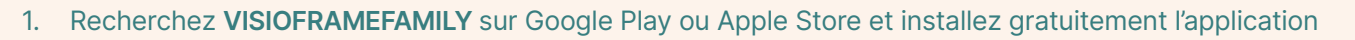

- 2. Créez un nouveau compte : Nom + Adresse mail + mdp. Le compte a été créé avec succès
- 3. Réinscrivez votre adresse mail et votre mot de passe puis validez
- 4. Ajoutez un proche en cliquant en bas à droite sur l'avatar  $\bigcirc$ , ensuite cliquez sur «mes proches», puis, Ajouter un proche +

Le numéro identifiant est inscrit en haut à droite sur la tablette

5. visioframefamily est opérationnel

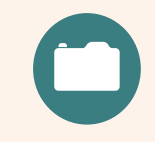

#### Envoyer une photo

Cliquez sur cet icône pour accéder à la galerie de votre smartphone ou pour prendre une photo en direct

Une fois la photo séléctionnée, vous pouvez écrire un message

Choisissez le destinatire de votre choix puis validez

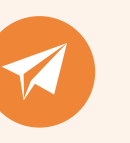

### Historique des envois

Consultez l'historique de vos envois en cliquant sur cet icône en bas à gauche

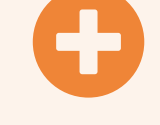

Accès rapide

### Compte et autres paramètres

Accédez aux fonctions principales

Cliquez sur cet icône pour : -Ajouter un ou des proches -Modifier les paramètres (langues, mdp...) -Contacter le support technique

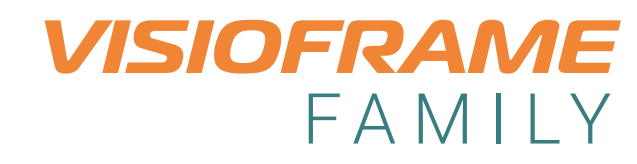

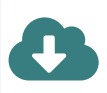

Guide de démarrage Vidéo https://youtu.be/tfmFUQrT0nE

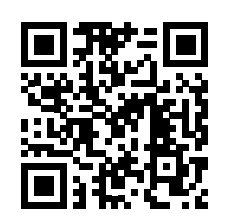